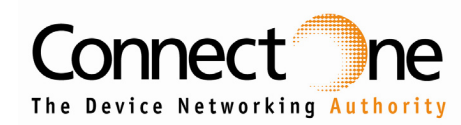

**Demo Card**

**Step by step guide to demonstrating Connect One's WiFi offerings** 

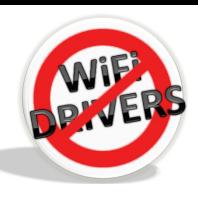

#### **Introduction to this document**

The purpose of this demo card is to enable engineers to perform a quick demonstration of Connect One's iChip based WiFi solutions. The demonstration will cover the following:

- 1. **Basic WiFi configuration:** allows any MCU/CPU to connect to WiFi with no driver development. This is required for all modes.
- 2. **Internet controller mode:** Allowing a simple MCU to perform complex Internet related tasks by sending simple text based commands to the iChip
- 3. **LAN-WiFi bridge mode:** Allowing any device with functional LAN connectivity to connect to a WiFi network with no driver development or application changes
- 4. **Serial-WiFi bridge mode:** Allowing any device with a serial interface to connect to a WiFi network with no driver development or application changes

#### Notes:

- Choose which mode to demo according to the design's needs
- Although this demo uses the Nano WiReach, similar functionality is available on other Connect One WiFi solutions.
- High volume customers can replicate the module functionality using a Connect One iChip on the main PCB – visit the reference design section on Connect One's support site.
- Connect One offers additional modes of operation, which are beyond the scope of this demo. See www.connectone.com

#### **Requirements for the Demo**

- II-EVB-363MW/MD the evaluation board for Nano WiReach
- Power adapter & Cables: RS232, LAN (USB optional)
- Existing access point with Internet connectivity
- The WiFi SSID and encryption keys, if applicable.
- Computer with iChipConfig utility or terminal program
- Optional: AT+i programmer's guide for command syntax, etc.

#### **Initial setup**

- Connect the power cable to the EVB and power up
- Connect serial cable to the EVB's serial port.
- Use iChipConfig program' "Dumb Terminal" to select a COM port, make sure to select a speed setting of 115200bps

## **Basic WiFi Configuration (to access point)**

**Goal:** Configure the Nano WiReach in order to connect it to an existing WiFi access point. In this scenario the WiReach is a client on the existing WiFi network in infrastructure mode.

- 1. AT+iFD (restore to factory defaults, start fresh)
- 2. AT+iHIF=1 (set the serial interface to RS232)
- 3. AT+iBDRF=9 (fix baud rate to 115200 after power cycle)
- 4. AT+iRP20 (list visible networks)
- 5. AT+iWLSI=<SSID of network>
- 6. AT+iWST0=0 / 1 / 2 / 3 / 4
- (None / WEP-64 / WEP-128 / WPA / WPA2)
- 7. AT+iWKY0=<WEP key 10 or 26 HEX characters>
- 8. AT+iWPP0=<WPA / WPA2 passphrase>
- 9. AT+iAWS=1 (enable website upon reboot)

10.AT+iDOWN (reboot to apply settings)

#### **Testing the WiFi Connection to the Access Point**

- 1. Connect your PC to the same WiFi network defined above.
- 2. AT+i!RP10 (verify association was completed)
- 3. AT+iIPA? (returns IP address of iChip –assigned by AP)
- 4. Send PING from PC command line to the iChip: C:\ping < result of IPA>
- 5. Read IP address of PC: run ipconfig.exe
- 6. AT+iPING:<PC\_IP>
- I/(XXXX) returns ping time in msec or I/ERROR (571)

### **Browsing to Embedded Configuration Website**

Open browser (Explorer) to the embedded web site on iChip's IPA: http://<IP Address>/iChip .

Note that the iChip has 2 websites:

- 1. A built in configuration site (as described above)
- 2. An application website, used to control the host device. The user writes a website and uploads its image into the flash memory included on the module. Demonstrating the host device is outside the scope of this demonstration.

## **Basic WiFi Configuration (Ad-Hoc mode)**

**Goal:** Configure the Nano WiReach as an Ad-Hoc access point. In this scenario the WiReach is the creator of an Ad-Hoc WiFi network, and assigns IP addresses to other Ad-Hoc peers connecting to it.

1. AT+iFD (restore to factory defaults, start fresh) 2. AT+iHIF=1 (set the serial interface to RS232) 3. AT+iBDRF=9 (fix baud rate to 115200 after power cycle) 4. AT+iWLCH=3 (choose the desired WiFi channel) 5. AT+iWST0=0 (no encryption; note that WEP can be used) 6. AT+iWLSI=!WiReach (sets SSID - '!' Denotes ad-hoc) 7. AT+iDIP=172.20.50.1 (set a fixed IP for the module) 8. AT+iDPSZ=5 (set DHCP pool size) 9. AT+iDSLT=30 (set DHCP lease time) 10. AT+iAWS=1 (enable website upon reboot) 11. AT+iDOWN (reboot to apply settings) "WiReach" network will become visible. Other devices can connect Ad-Hoc and will get an IP address from the iChip

### **Testing the WiFi Connection in Ad-Hoc mode**

- 1. Connect your PC to the "WiReach" network defined above.
- 2. Send PING from PC command line to the iChip: C:\ping 172.20.50.1
- 3. Read IP address of PC: run ipconfig.exe
- 4. AT+iPING:<PC\_IP>
	- I/(XXXX) returns ping time in msec
- or I/ERROR (571)

#### **Browsing to Embedded Configuration Website**

Open browser (Explorer) to the embedded web site on iChip's IPA: http://172.20.50.1/iChip

#### **Using the module as an embedded router**

The Nano WiReach can perform IP routing between its WiFi interface and a cellular/dialup interface.

A typical application is to allow multiple devices to connect over WiFi with a single ingress point to the Internet over a cellular module. Demonstrating this capability is outside the scope of this demonstration.

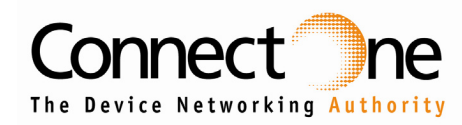

# **Demo Card**

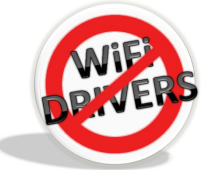

**Step by step guide to demonstrating Connect One's WiFi offerings** 

## **Internet controller mode**

**Goal:** Demonstrate several of the applications included with iChip: FTP, Email and retrieving web pages.

#### **Check Connection to Internet**

- 1. Complete WiFi configuration (infrastructure mode)
- 2. AT+iPING:www.yahoo.com (shout return ping time in msec)
- 3. AT+iRLNK:"<u>http://www. google.com/</u>" (should return HTML code)

#### **FTP download**

Goal: Download a file from ftp.mozilla.org

- 1. AT+iFOPN:ftp.mozilla.org:anonymous,111 (opens FTP)
- 2. AT+iFDL:0 (request list of files)
- 3. AT+iFCWD:0,pub (change working directory)
- 4. AT+iFDL:0 (request list of files)
- 5. AT+iFRCV:0,README (download file to terminal)
- 6. AT+iFCLS:0 (close FTP connection)

#### **Email Send**

**Goal:** Send email using an existing SMTP server.

- 1. AT+iSMTP=smtp.mail\_server.com
- 2. AT+iSMA=1 (SMTP authentication '1' if required)
- 3. AT+iSMU=me@mail\_server.com (SMTP username)
- 4. AT+iSMP=xyz (SMTP login password)
- 5. AT+iTOA=me@mail\_server.com ('to' address)
- 6. AT+iREA=me@mail\_server.com (reply to address)
- 7. AT+iSBJ=Email from iChip (email subject line)
- 8. AT+iEMA:This is a capable chip!

. (message must end with Enter-dot-Enter to send the mail. Should return I/OK followed by I/ONLINE)

### **Email Receive**

**Goal:** Retrieve the same email from an existing POP3 server

- 1. AT+iPOP3=pop.mail\_server.com
- 2. AT+iMBX=me@mail\_server.com (POP3 username)
- 3. AT+iMPWD=111 (POP3 password for username)
- 4. AT+iRML (Retrieve list of mails in the inbox)
- 5. AT+iRMH:1 (Retrieve first mail header)
- 6. AT+iRMM:1 (Retrieve first mail body)

## **LAN-to-WiFi Bridge mode**

**Goal:** This mode is a perfect solution for adding WiFi to devices which already have 10/100BaseT LAN and onboard TCP/IP. Connect a PC (or existing device with LAN) to LAN port of EVB-363 and bridge connection over WiFi. Embedded implementations use a direct MAC-MAC connection with the module (no PHY needed)

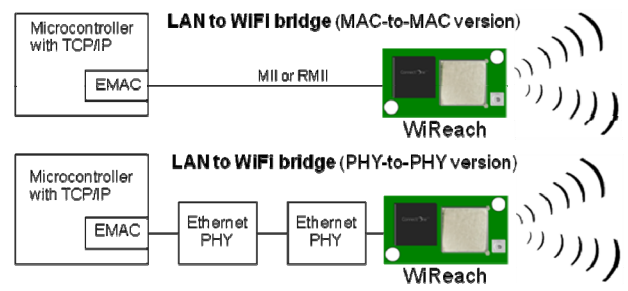

## **Check Connection to Internet**

1. Complete WiFi configuration (infrastructure mode)

2. AT+iRLNK:<u>http://www. google.com/</u> (should return HTML code)

## **Configure LAN-WiFi bridge mode**

- 1. AT+iHIF=1 (set the serial interface to RS232)
- 2. AT+iBDRF=9 (fix baud rate to 115200 after power cycle)
- 3. AT+iBRM=2

4. Recycle power to the evaluation board.

Once as the module enters LAN-WiFi bridge mode, it becomes a 'layer 2 pipe', passing Ethernet frames to WiFi and vice versa. The module does not have an IP address & cannot be accessed over IP.

## **Connecting the PC/existing device**

1. On the PC or existing device: Disable any internal WiFi card 2. Connect LAN cable from the PC/existing device to RJ45 on EVB 3. Wait for PC to indicate 100Mbps LAN connection with the EVB 4. Your PC/device will get an IP address from the access point 5. You're connected: Browse the Internet, refresh inbox, etc. Note: Throughput in this mode is up to 12Mbps effective TCP speed (assuming the WiFi connection is fast enough)

## **Exiting LAN-WiFi bridge mode**

1. In EVB-363: AT+iBRM=0 (Disable bridge mode)

# **SerialNET: Transparent TCP/IP mode**

Goal: Demonstrate transparent Serial ← → WiFi bridging. Use Dumb Terminal to send text data over WiFi to a TCP/IP socket on the PC.

**Setup:** Nano WiReach can be connected to AP or in Ad-Hoc.

- 1. Verify the WiFi connection is operational 2. AT+iLPRT=5100 (listen port number) 3. AT+iFCHR=\x0D (send with Enter) 4. AT+iSNSI=9 (Baud rate will fix to 115200) 5. AT+iHIF=1 (RS232 cable to the EVB) 6. AT+iSNMD 7. Change baud rate of Dumb Terminal to: 115200 bps 8. Open HyperTerminal 10. Assign random name to the session 11.Connect using: TCP/IP (Winsock) 12.Host address: 172.20.50.1 13. Port number: 5100
- 14.Click OK
- 15. Start typing in HyperTerminal and see it appearing on DumbTerminal
- 16. Type in DumbTerminal. Use Enter key to send to HyperTerminal over TCP/IP.
- 17. Type: +++ (to exit SerialNET back to AT+i mode)

## **Troubleshooting**

- •Use AT+iFD to erase configuration back to factory defaults
- If module appears to be stuck:
- 1. Hold MSEL button for 5 seconds
- 2. Open terminal on any rate: 9600 to 115200 3. AT+iFD

## **Seeking additional help**

**Please contact Connect One support by calling one of our offices or emailing support@connectone.com**